# ■ 출강결과 관련 매뉴얼

1. 월별 출강현황 조회하기

#### 가) 메뉴위치

메뉴: 교육활동 > 출강결과관리

#### 나) 이용방법

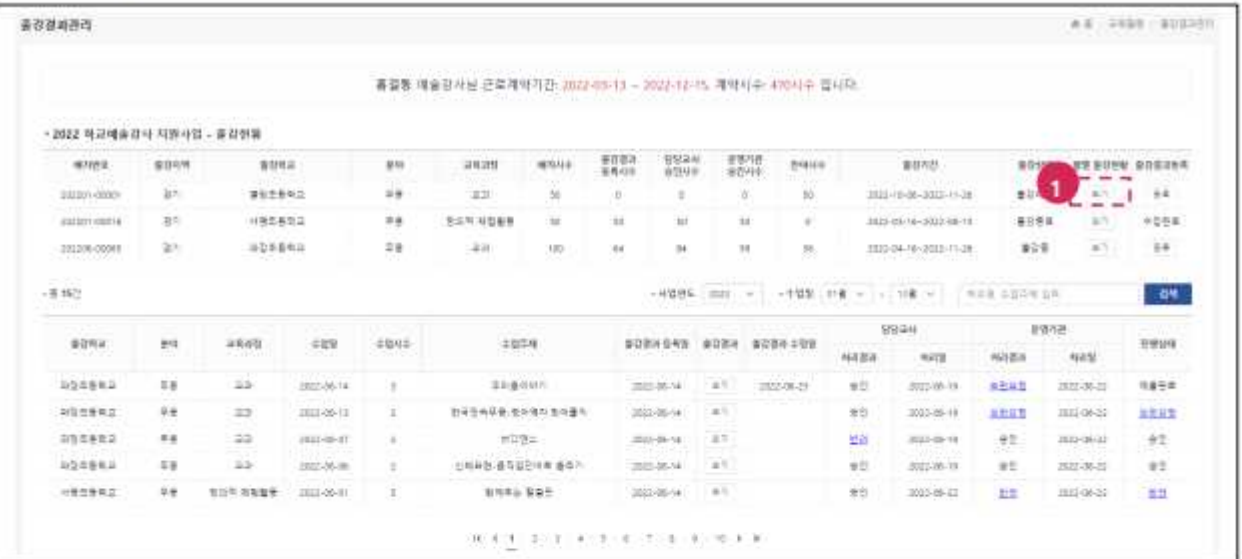

#### 1. 조회하고자 하는 출강학교의 월별 출강현황 [보기] 버튼을 클릭합니다.

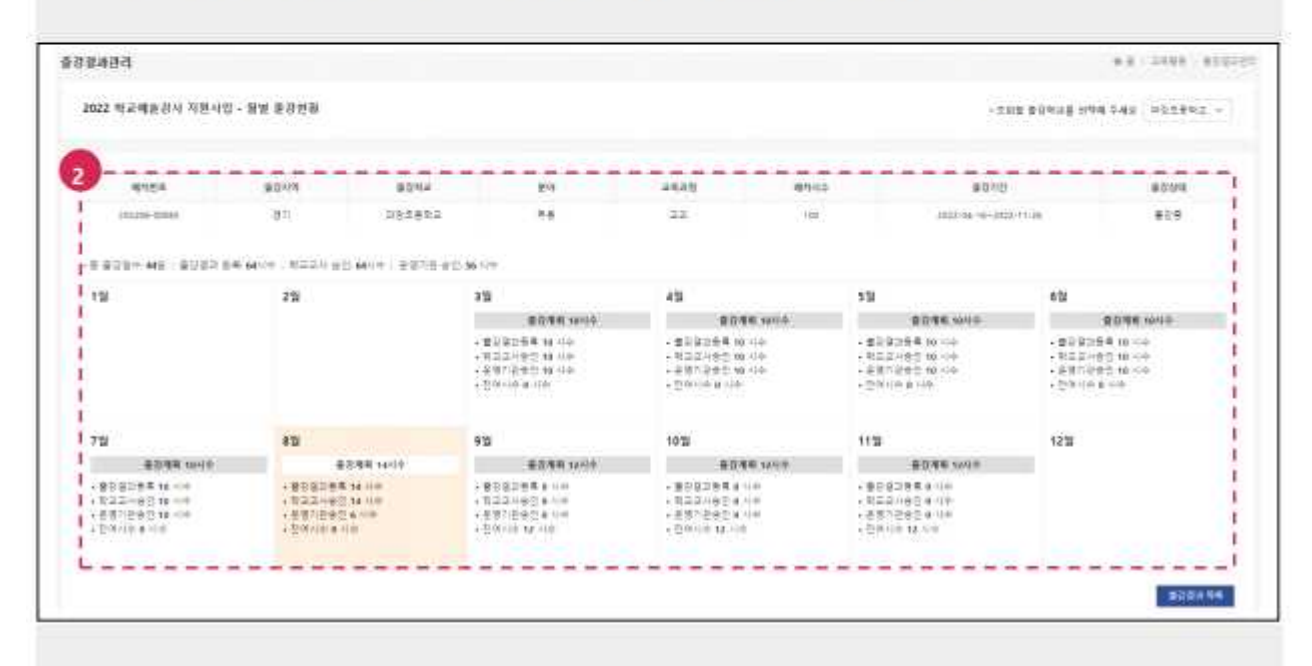

2. 출강학교의 월별 출강현황 정보를 확인합니다.

2. 출강결과 등록 및 조회하기

## 가) 메뉴위치

메뉴: 교육활동 > 출강결과관리

## 나) 유의사항

- 출강결과는 수업일 기준 익월 3일까지만 등록 가능하며, 3일 이후에는 출강결과 등록이 기능적으로 제한됩니다.

# 다) 이용방법

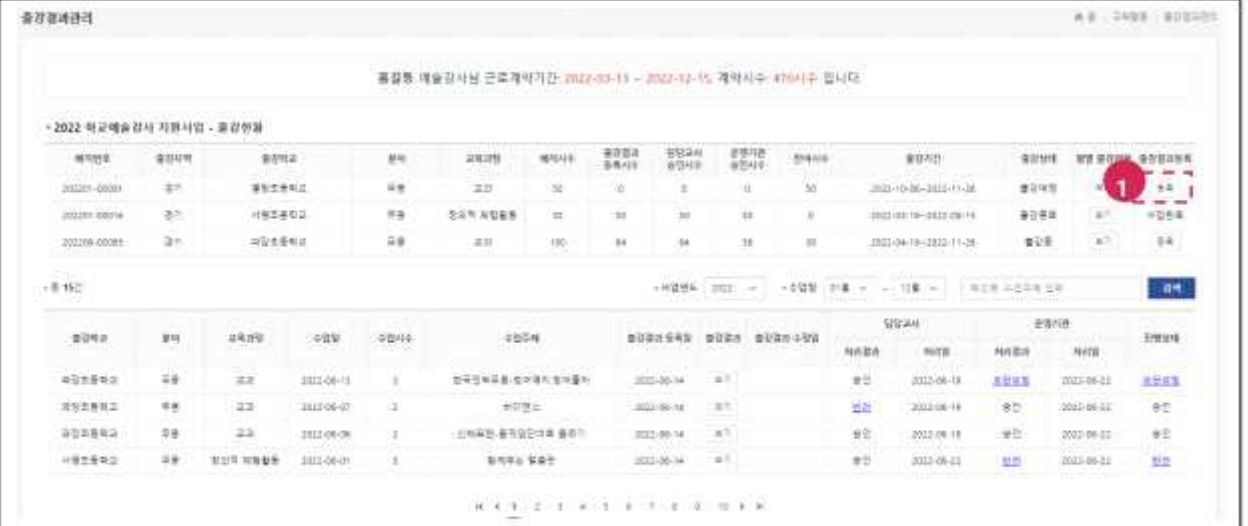

1. 출강결과 [등록] 버튼을 클릭합니다.

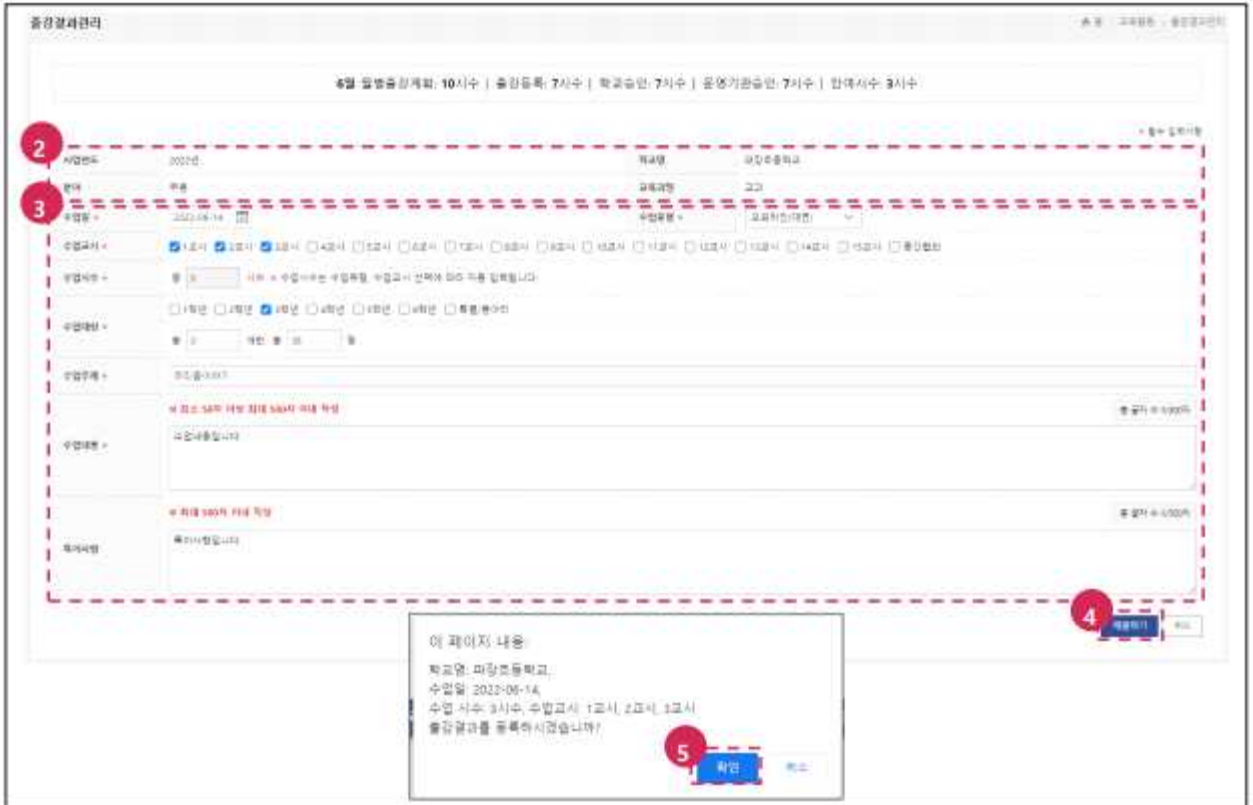

- 2. 사업연도 및 출강학교 배치정보(학교명, 분야, 교육과정)을 확인합니다.
- 3. 출강결과 내용을 입력/선택합니다.
- 4. 하단의 [제출하기] 버튼을 클릭합니다.
- 5. 메시지 내용 확인 후 [확인] 버튼을 클릭합니다.

#### **ITIPI**

- 필수 입력항목(\*): 수업일, 수업유형, 수업교시, 수업시수, 수업대상, 수업주제, 수업내용
- 수업내용: 최소 50자 이상 500자 이하로 작성 필요합니다.
- 특이사항: 최대 500자 이하로 작성 필요합니다.
- 수업일 선택 시, 수업일 기준 해당월의 출강현황(월별출강계획, 출강등록시수, 학교 승인시수, 운영기관 승인시수, 잔여시수)을 확인할 수 있습니다.
- 수업시수는 수업유형, 수업교시 선택에 따라 자동 입력됩니다.

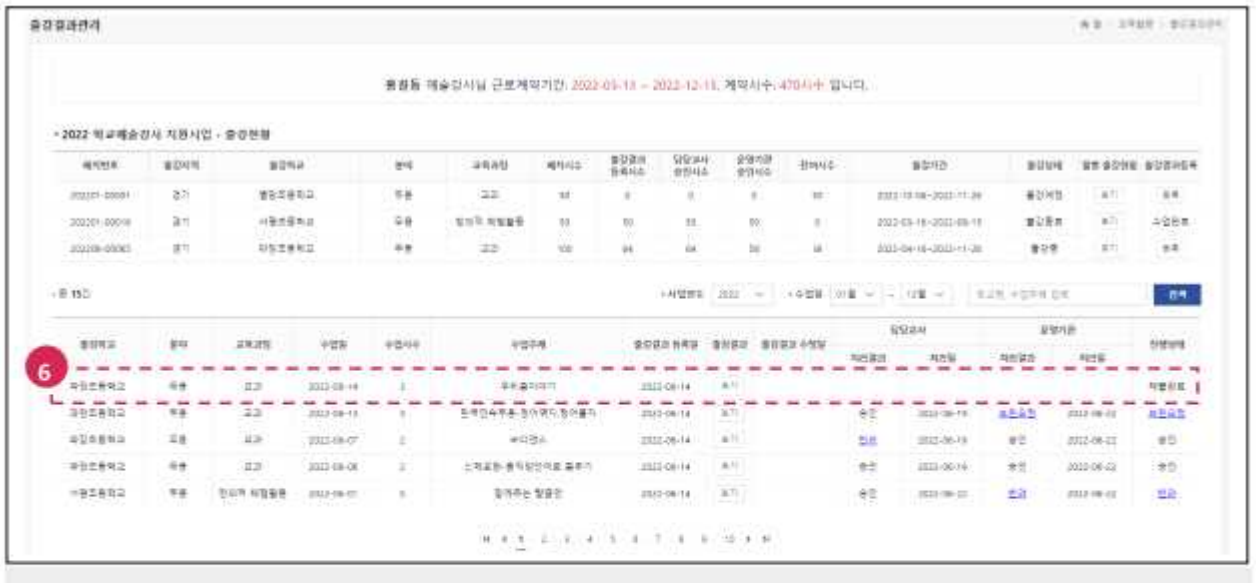

6. 제출한 출강결과가 정상적으로 저장되었는지 확인합니다.

#### $[TIP]$

- [보기] 버튼 클릭 시, 제출한 출강결과 상세 내용을 확인할 수 있습니다.

3. 출강결과 보완요청 시 수정하기

#### 가) 메뉴위치

메뉴: 교육활동 > 출강결과관리

## 나) 유의사항

- 출강결과 수정은 담당교사 및 운영기관의 처리결과가 없거나 또는 진행상태(보완요청)인 경우에만 수정 가능합니다.

- 출강결과는 수업일 기준 익월 3일까지만 등록 가능하며, 3일 이후에는 출강결과 등록이 기능적으로 제한됩니다.

### 다) 이용방법

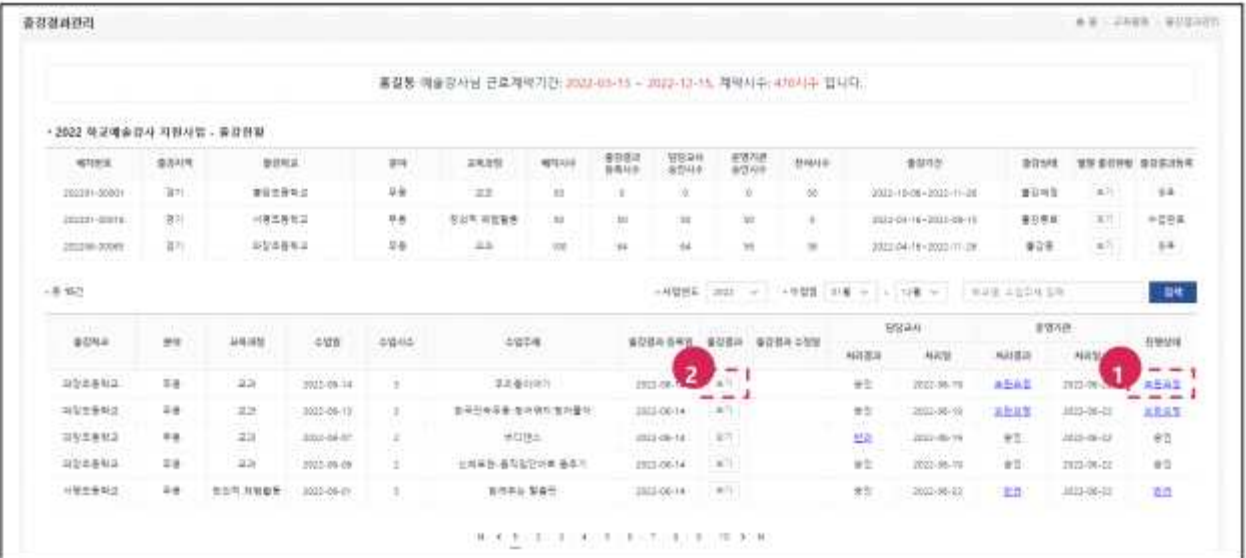

- 1. 진행상태(보완요청)를 클릭하여 사유를 확인합니다.
- 2. [보기] 버튼을 클릭합니다.

 $[TIP]$ 

- 진행상태(보완요청, 반려) 클릭 시, 사유를 확인할 수 있습니다.

- 7. 수정한 내용이 정상적으로 저장되었는지 확인합니다.
- 
- 6. 메시지 내용 확인 후 [확인] 버튼을 클릭합니다.
- 5. 하단의 [제출하기] 버튼을 클릭합니다.
- 
- 
- 
- 
- 
- 
- 4. 보완이 필요한 항목의 내용을 수정합니다.
	-
- 

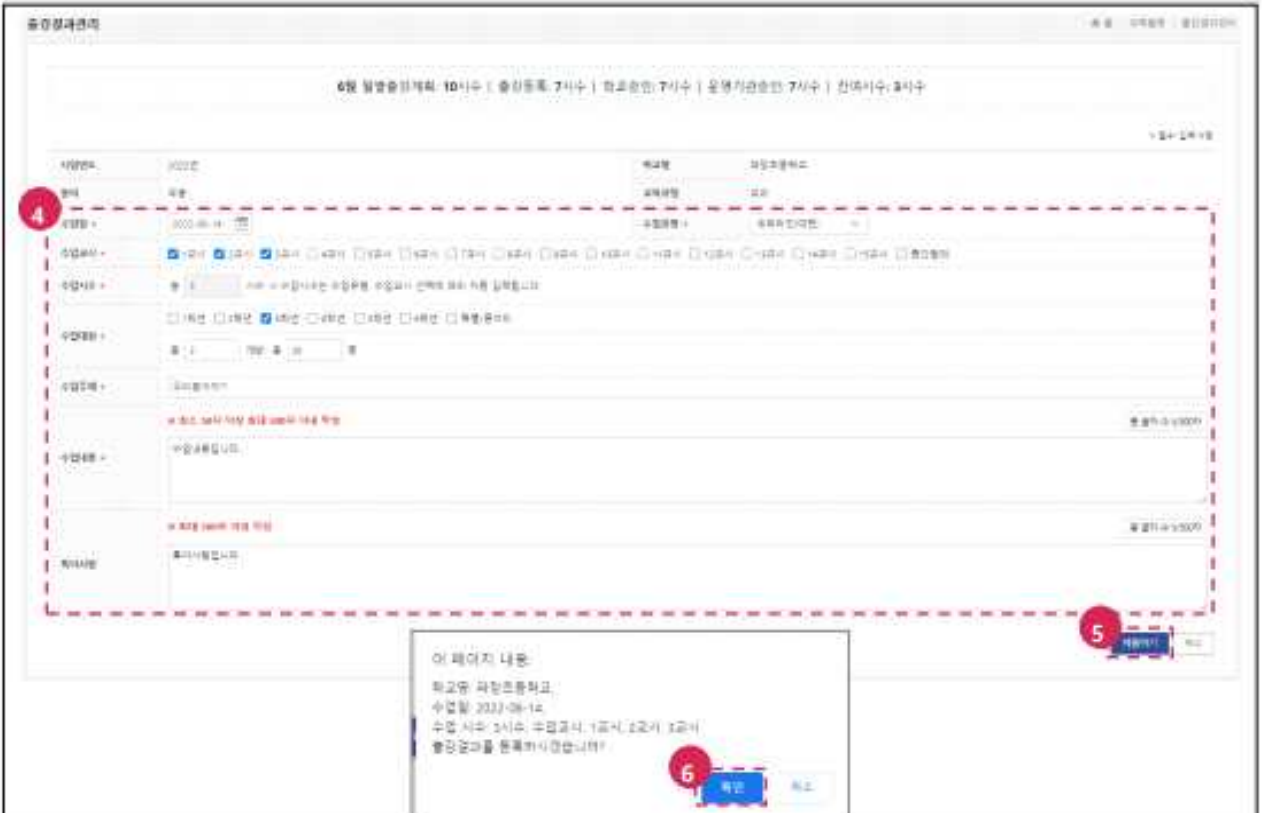

# 3. 하단의 [수정] 버튼을 클릭합니다.

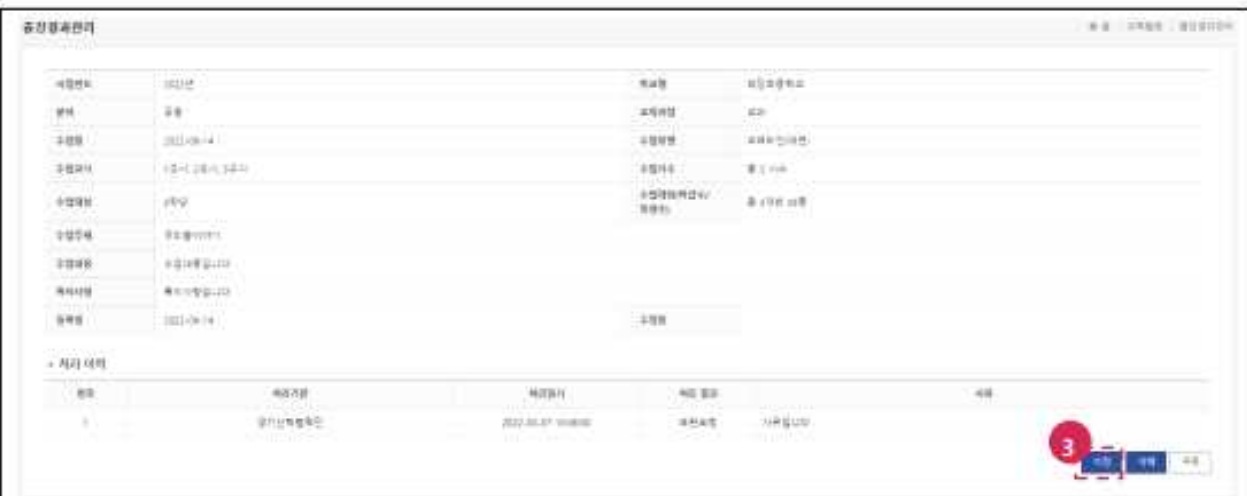

# $[TIP]$ - 필수 입력항목(\*): 수업일, 수업유형, 수업교시, 수업시수, 수업대상, 수업주제, 수업내용 - 수업내용: 최소 50자 이상 500자 이하로 작성 필요합니다. - 특이사항: 최대 500자 이하로 작성 필요합니다. - 수업일 선택 시, 수업일 기준 해당월의 출강현황(월별출강계획, 출강등록시수, 학교 승인시수, 운영기관 승인시수, 잔여시수)을 확인할 수 있습니다. - 수업시수는 수업유형, 수업교시 선택에 따라 자동 입력됩니다.

4. 출강결과 삭제하기

## 가) 메뉴위치

메뉴: 교육활동 > 출강결과관리

## 나) 유의사항

- 출강결과 삭제는 담당교사 및 운영기관의 처리결과가 없을 경우에만 삭제 가능합니다.

### 다) 이용방법

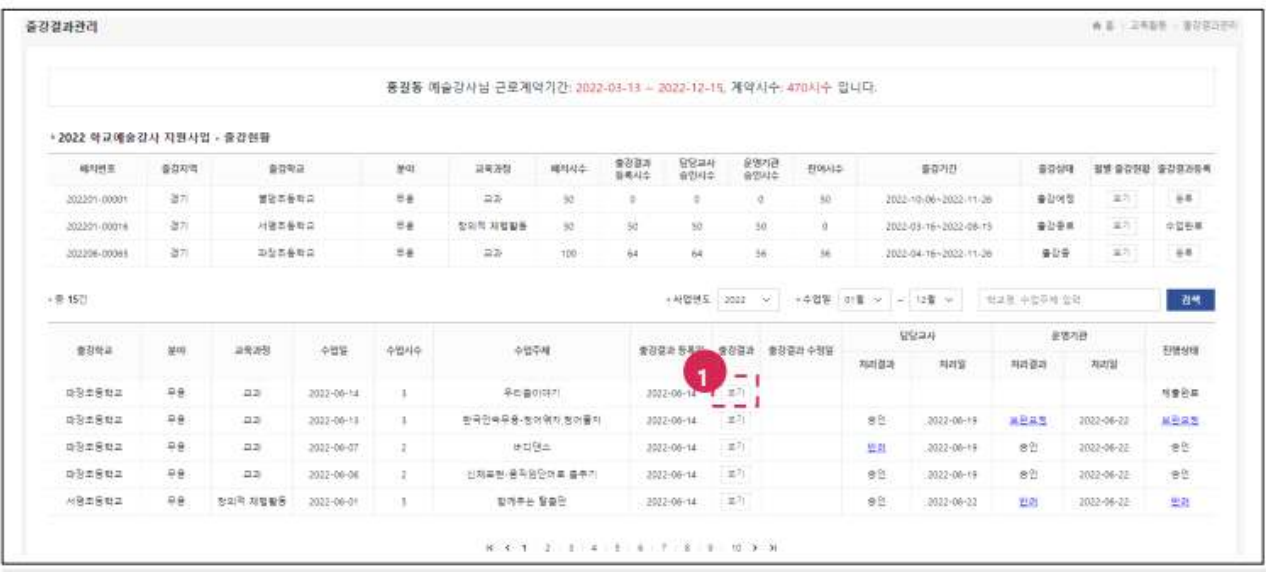

1. 삭제하고자 하는 출강결과의 [보기] 버튼을 클릭합니다.

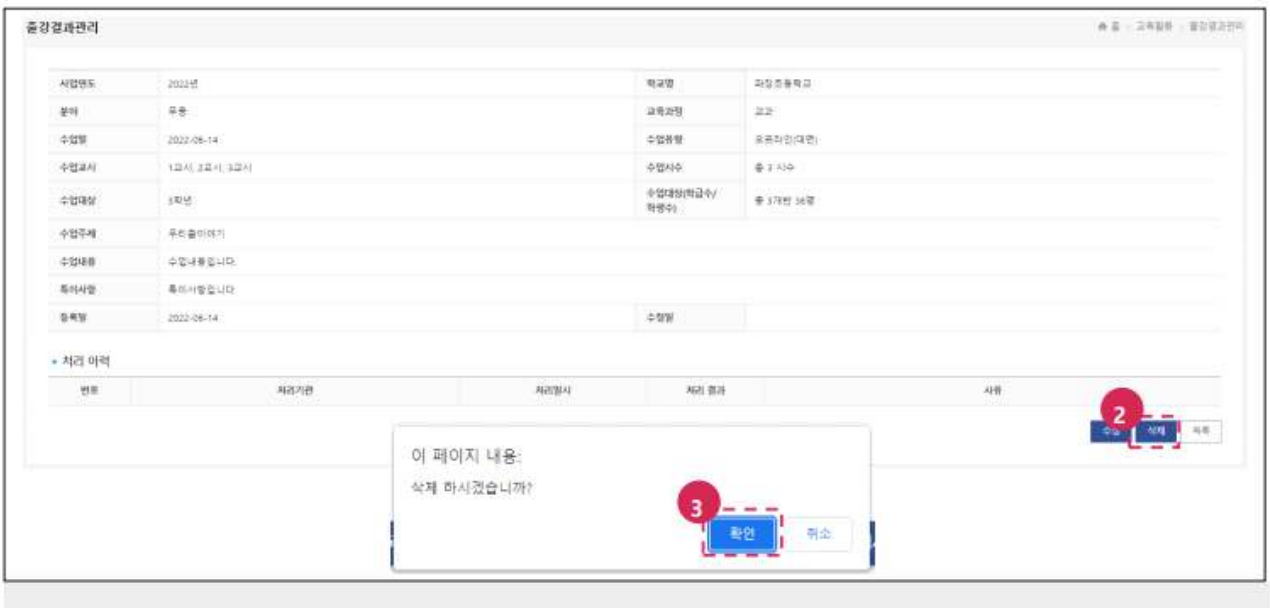

- 2. [삭제] 버튼을 클릭합니다.
- 3. '삭제 하시겠습니까?' 메시지의 [확인] 버튼을 클릭합니다.
- 4. 출강결과가 정상적으로 삭제되었는지 확인합니다.

# ■ 근태현황 관련 매뉴얼

1. 근태현황 조회하기

## 가) 메뉴위치

메뉴: 교육활동 > 근태현황

### 나) 이용방법

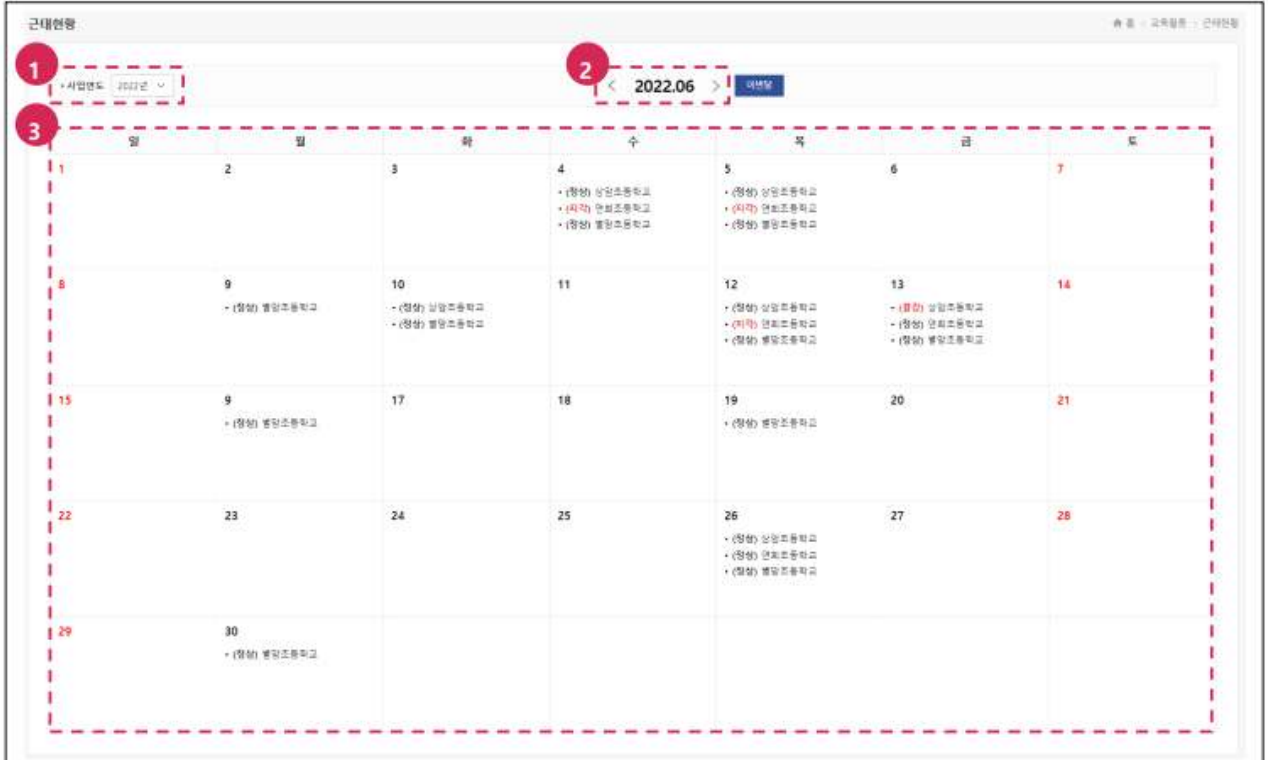

- 1. 사업연도를 선택합니다.
- 2. 이전(<), 다음(>) 버튼을 클릭하여 조회하고자 하는 월로 이동합니다.
- 3. 조회된 근태현황 정보를 확인합니다.

#### $[TIP]$

- [이번달] 버튼 클릭 시, 현재날짜 기준(월)의 근태현황 정보를 조회할 수 있습니다.